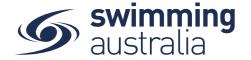

## **HOW TO PURCHASE A MEMBERSHIP IN SWIM CENTRAL**

To become a member of a club, participants will need to purchase a membership product with that club in Swim Central. Please see instructions below.

If you are an individual member not attached to a family group buying a membership for yourself, Login to Swim Central and go directly to Shopping from your personal dashboard.

If you are a Parent/Principal of a family group buying a membership for a child/dependant, Login to Swim Central and impersonate the member of your family who you wish to purchase the product for. You will need to Unlock your family group (by clicking on the lock icon at the top right of the screen and entering your family PIN) and then click on the correct name to impersonate the member.

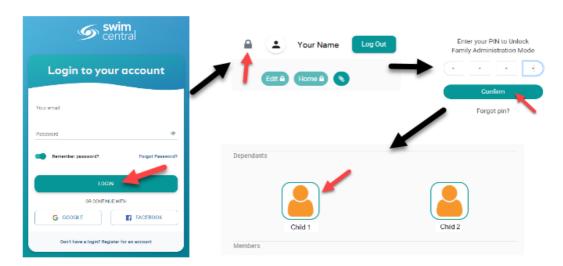

You will land on that child's dashboard. From the menu options on the left-hand navigation panel, select **Shopping**.

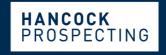

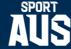

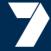

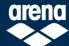

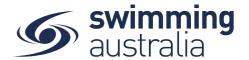

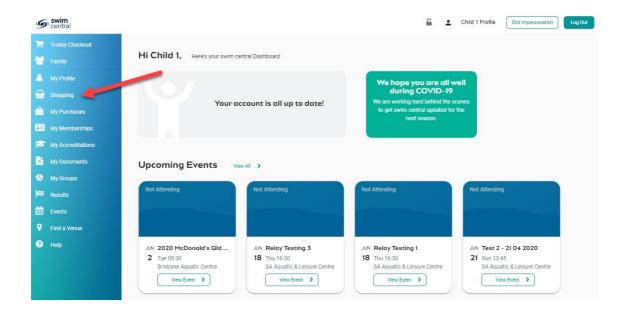

There are multiple options to find your clubs packages, including using the Swim Finder. However, the quickest and easiest way to find a membership product is to search the club name in the search bar.

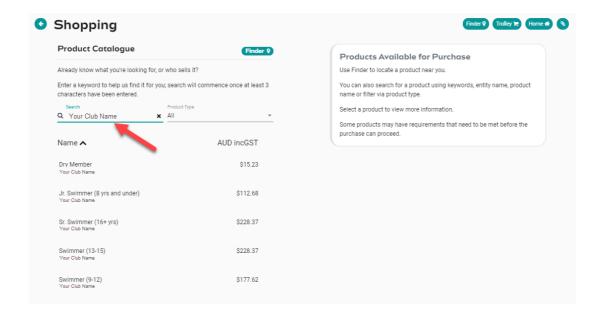

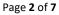

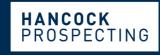

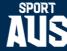

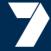

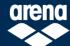

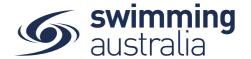

Select your chosen membership package from the list. Further information about the product, including member eligibility and price, will appear on the right-hand side. If the swimmer meets the requirements criteria established by the club for that membership, you will be able to select *Add to Trolley* at the bottom of the page.

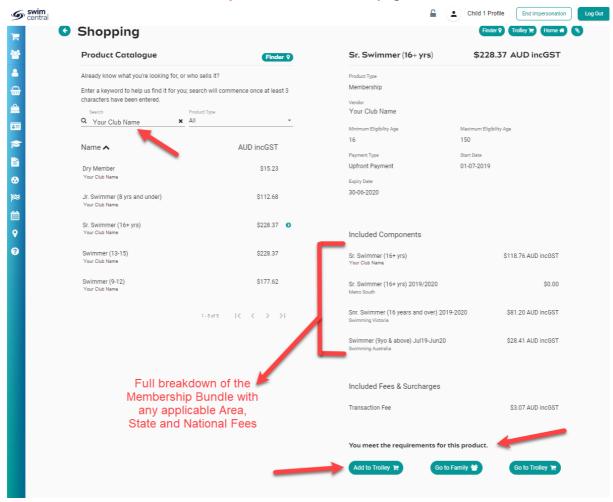

Your selected product will now be in the *Shopping Trolley*. The number notification on the shopping trolley, on the top task bar will indicate this.

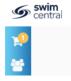

If you only need to purchase the one membership for the one child, select *Go to Trolley* and proceed with checkout.

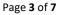

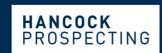

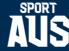

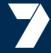

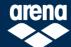

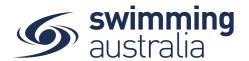

However, if you have more than one child requiring a membership, you must repeat the process for each child profile. To do so, select *Go to Family* and then select the profile of the second child.

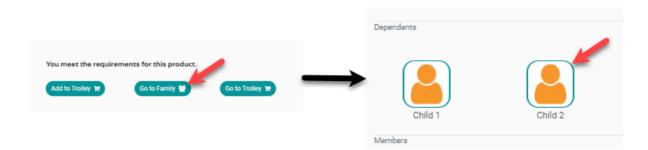

From that swimmer's dashboard select **Shopping** and repeat the process. Once you have added the required number of memberships to your shopping trolley, select **Go to Trolley** to purchase all items together in one payment transaction.

\*\*NOTE: You must impersonate each child, so the correct product is allocated to the correct child profile.

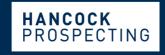

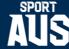

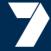

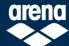

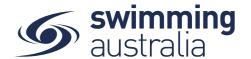

A summary of your trolley contents will be displayed. Each product will have the product name, club and member name to whom each product will belong to. Confirm these details and the quantity of memberships being purchased per profile, read and agree to the T&Cs, then select *Checkout*.

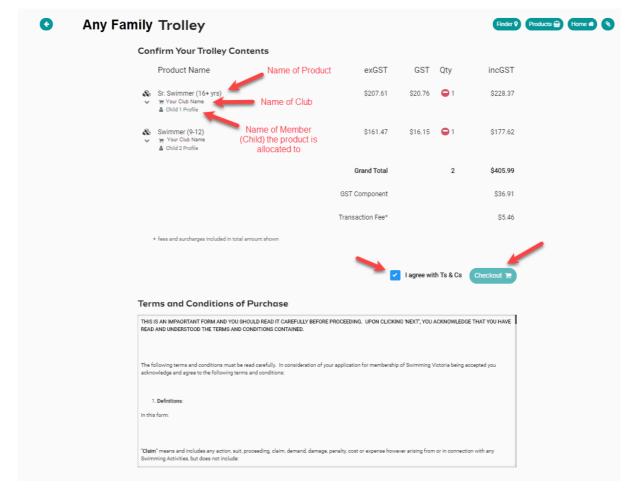

## Enter Payment Details then select *Purchase*

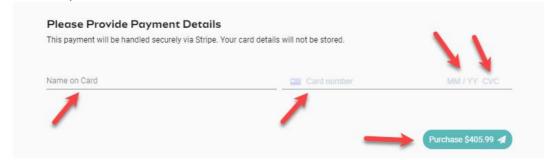

Page **5** of **7** 

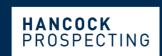

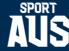

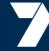

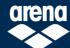

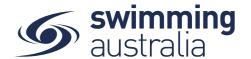

Providing your payment is Successful, you will be taken to the below page where you can *View Purchases* and/or *Generate Invoice* to download. You will also receive an email confirmation of this transaction.

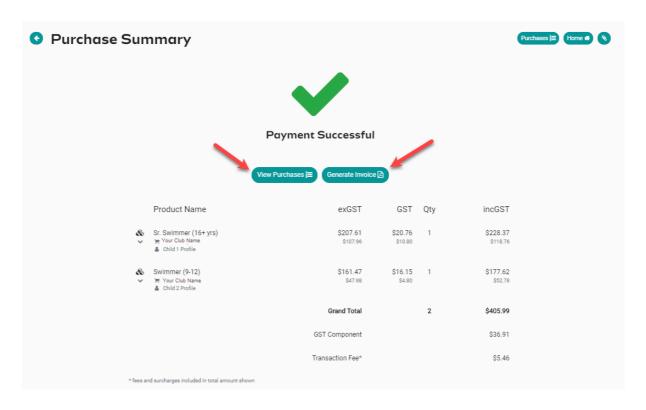

To view your purchased memberships, go back into your family group and select the profile you wish to view memberships.

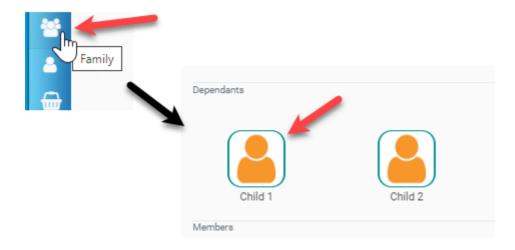

Page **6** of **7** 

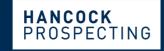

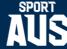

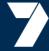

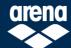

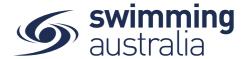

From that child profile's dashboard, select *My Memberships* to see which clubs you have purchased a membership with.

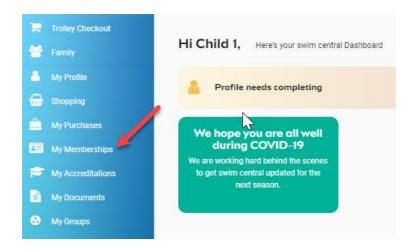

A list of all memberships that have been purchased in Swim Central for that child will appear along with their expiry dates. Select the membership itself to view details on the right.

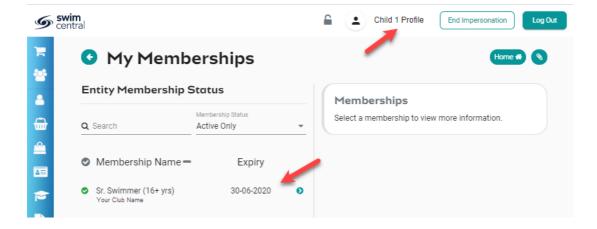

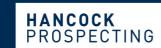

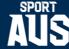

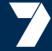

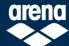